## Dziennik elektroniczny dla rodziców – instrukcja.

Adres dziennika elektronicznego Szkoły Podstawowej nr 38 im. Ludwika Zamenhofa w Częstochowie to [https://uonetplus.vulcan.net.pl/](https://uonetplus.vulcan.net.pl/czestochowa)czestochowa. Wpisz go w przeglądarce. Wyświetli się powitalna strona systemu.

Kliknij link "Załóż konto", a następnie wpisz adres e-mail, który podałeś wychowawcy.

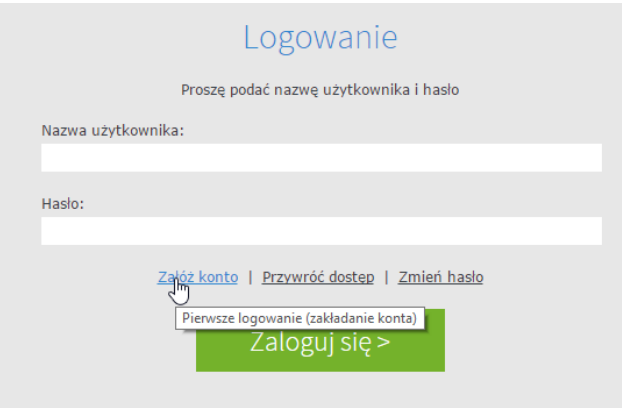

Zaznacz opcję "Nie jestem robotem", a następnie kliknij przycisk "Wyślij wiadomość". Jeśli po kliknięciu opcji "Nie jestem robotem" rozwinie się okienko weryfikacji, wykonaj polecane czynności (np. przepisz kod z obrazka) i kliknij przycisk "Zweryfikuj".

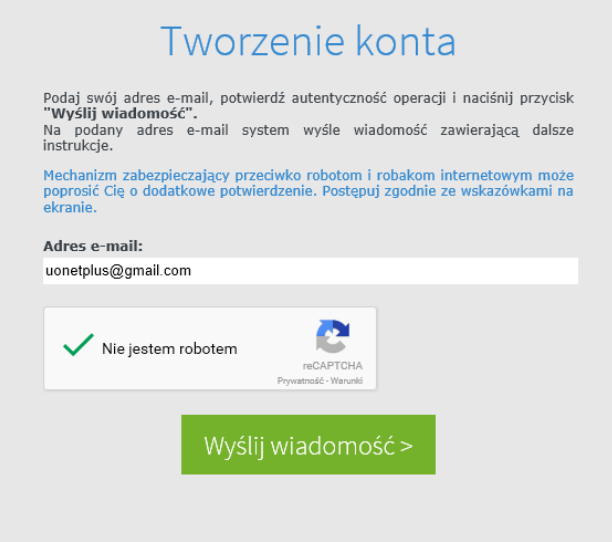

Zapoznaj się z treścią komunikatu wyświetlonego na stronie "Podsumowanie operacji".

## Podsumowanie operacji

Wysłano wiadomość na zapisany w systemie adres e-mail. Wiadomość zawiera dalsze instrukcje uzyskania dostępu do systemu. Proszę sprawdzić skrzynkę poczty elektronicznej i postepować zgodnie ze wskazówkami zapisanymi w wiadomości.

W szczególnych przypadkach konfiguracji usługi poczty elektronicznej wiadomość może zostać potraktowana jako niechciana lub zostać zablokowana przez<br>jakiś inny mechanizm filtrowania treści. W takim przypadku należy sprawdz odbiorczej a skończywszy na folderach z wiadomościami odfiltrowanymi.

Sprawdź skrzynkę swojej poczty elektronicznej. Przeczytaj wiadomość i kliknij link podany w treści, aby nadać hasło.

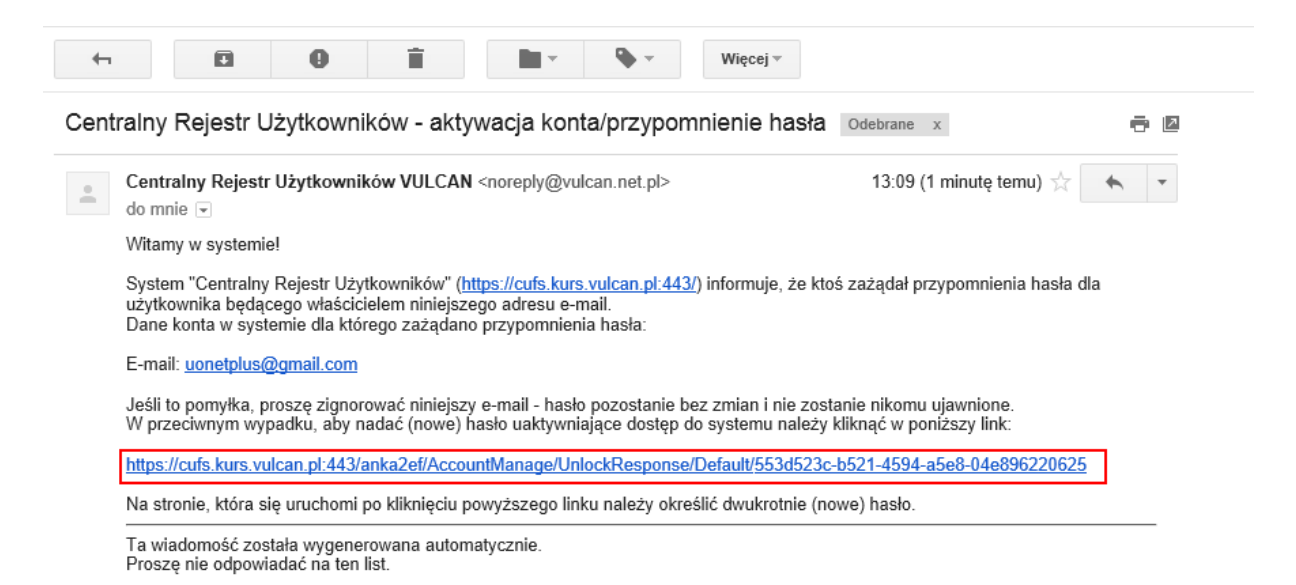

W oknie "Aktywacja konta" w polach "Nowe hasło" oraz "Powtórz nowe hasło" wprowadź swoje hasło, stosując się do podpowiadanych wymagań. Zaznacz opcję "Nie jestem robotem" I kliknij przycisk "Ustaw nowe hasło".

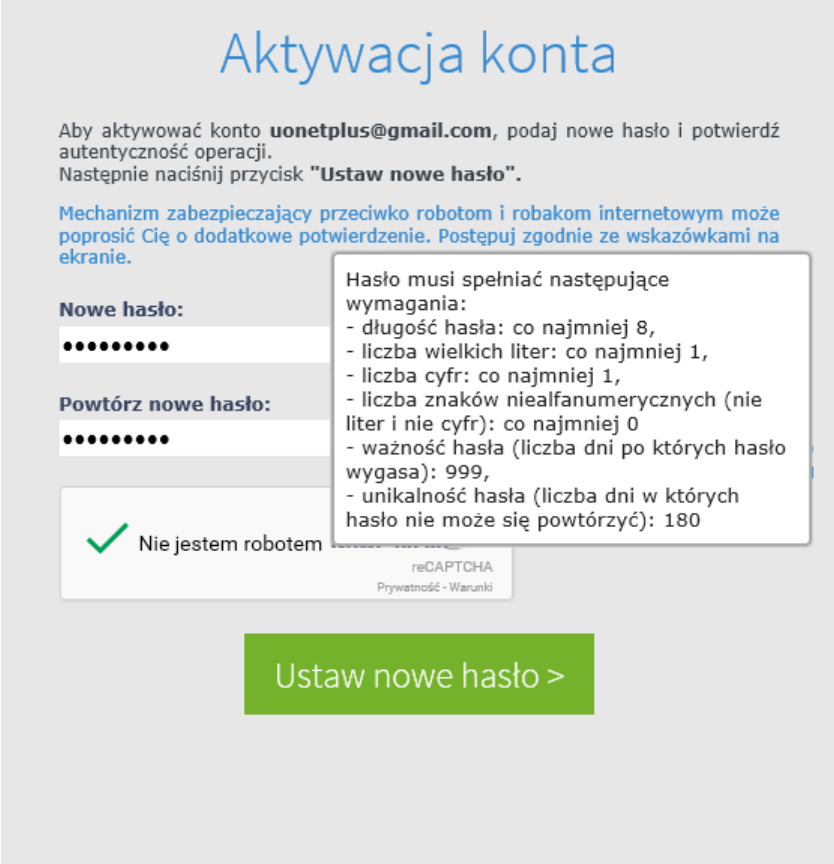

Od tego momentu możesz logować się do systemu, korzystając z adresu e-mail i ustalonego przez siebie hasła.